#### WEB SITE GENERAL INSTRUCTIONS

Oregon State Clubs,

Please review attached 2012 Oregon State Shoot Information.

Enclosed are instructions for your club to login to the web site and data upload instructions for the different shoot cashiering programs.

This new 2012 Oregon State web site is intended to consolidate scores amongst the zone clubs and to help speed up the determination of event shoot-offs and winners. This new web site does NOT relieve you of your duty to send in shoot reports to the ATA, Oregon State Association, State Association and/or Trap and Field Magazine.

The following category abbreviations should be used:

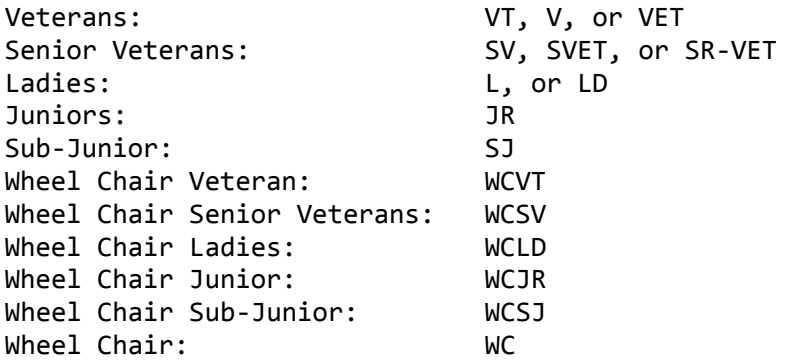

If you use different category abbreviations please let us know as soon as possible.

If you have any questions or need help you can contact one of the Delegates or Webmaster:

Mike Mann, ATA Delegate

David Van Elgort, oregonstateshoot.com Webmaster [webmaster@oregonstateshoot.com](mailto:webmaster@oregonstateshoot.com)

818-825-9257

George Cook, 3S Shooting Sports Software [geocook@aol.com](mailto:geocook@aol.com) 801-243-6596

#### CLUB LOGIN INSTRUCTIONS

Step 1. Make sure you are connected to the internet.

Step 2. Go t[o http://www.oregonstateshoot.com/](http://www.oregonstateshoot.com/) in your browser, then you will see the menu below.

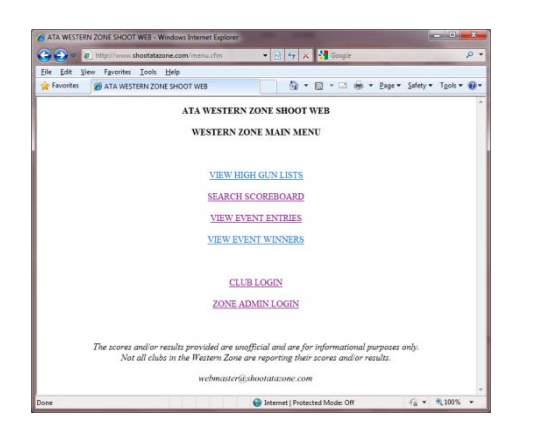

Step 3. Click "CLUB LOGIN" and you will see the screen below.

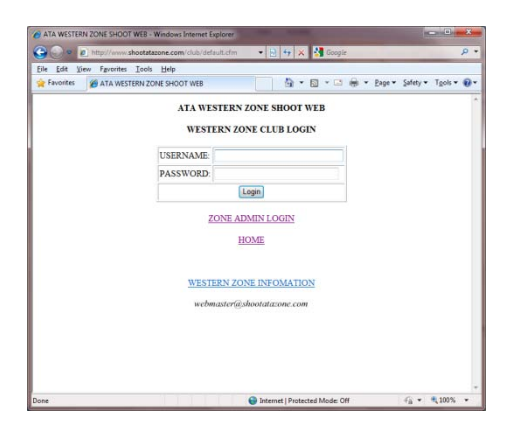

Step 4. Enter club "Username" and "Password" supplied by your Delegate and click "Login" and you will be taken to your Club Main Menu.

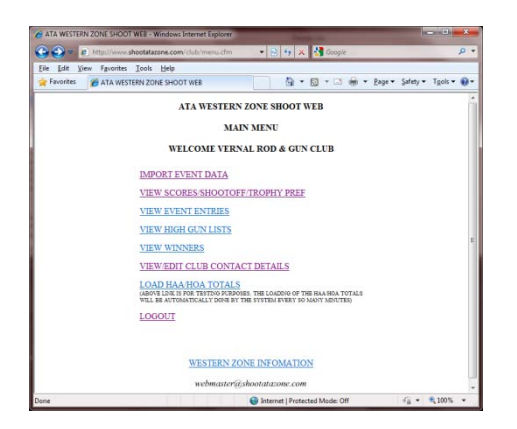

### CLUB EVENT DATA UPLOAD INSTRUCTIONS

### 3S WINDOWSTRAP USERS

Step 1. Export your event data from the 3S system. Click the Scores Menu | Option 7 – Write Scores to Comma Delimited File.

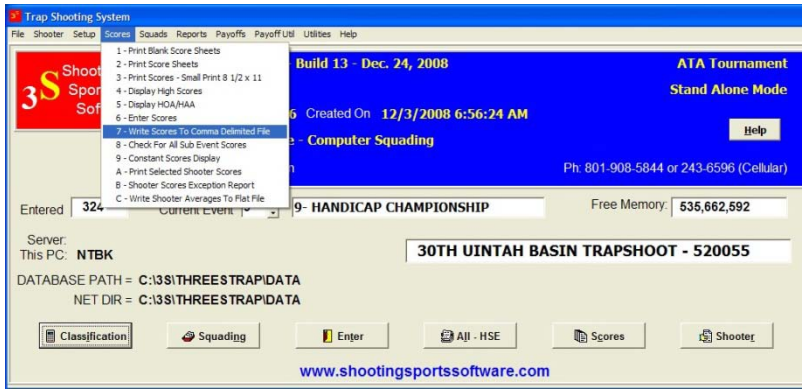

Step 2. Select the event you wish to export data for and select "Run". Note the folder that the files will be saved in. In the example the files location is c:\3S\ThreeSTrap. This will create a file called eventX.txt, where "X" is the event number.

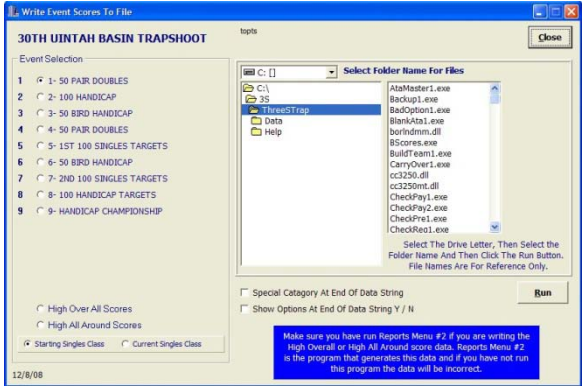

Step 3. After clicking "Run" in the above step you will see the message below that you event data scores have been written to the selected folder.

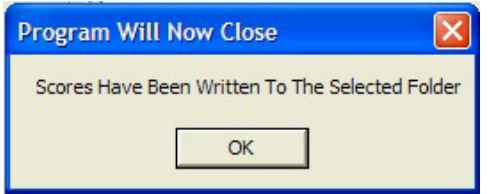

Step 4. Repeat above steps to export any other event files.

Step 5. Login to the 2012 OREGON STATE SHOOT web site. See the CLUB LOGIN INSTRUCTIONS.

Step 6. On the Club Main Menu, click "IMPORT EVENT DATA" to start the import process.

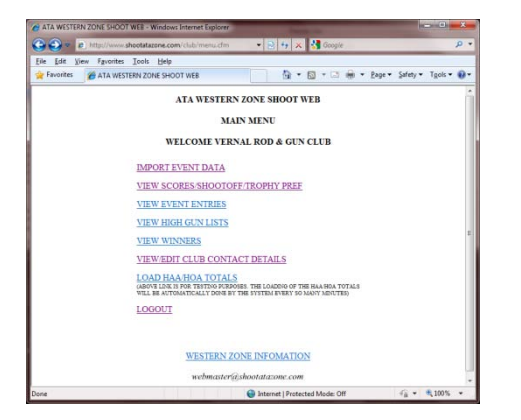

Step 7. Select the event for which you are uploading data from the pull down list, then click "Browse" and browse to locate the event file on your computer and double click the file or click once and then click "Open". The file you are looking for will be named eventX.txt, where "X" is the event number. The event file should now be listed in the "Select File" box and click "Upload File".

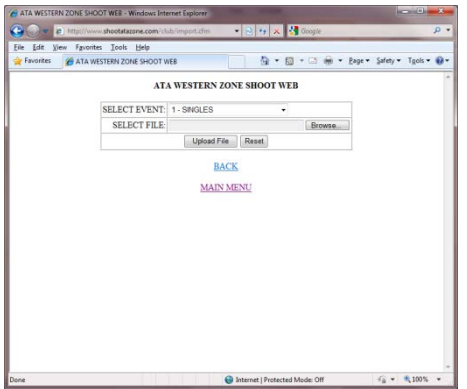

Step 8. After the data has been uploaded a page similar to the one below will be displayed with the scores from the event just loaded.

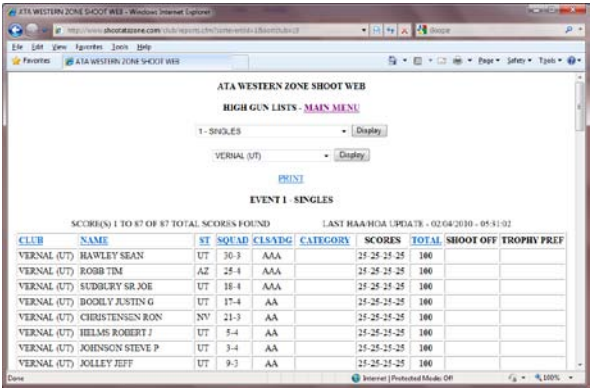

Note: If you have already uploaded scores for the event you are trying to upload you will see the message displayed below.

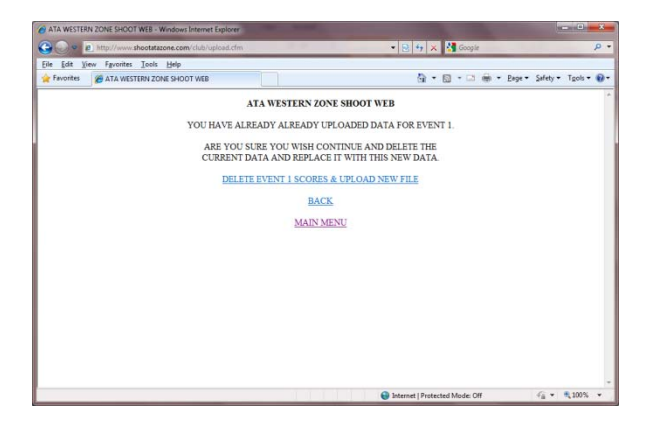

Step 9. Click "Main Menu" to finish and upload another event file if you need to.

Notes:

If you have an error in your data or missing scores, please correct this in your 3S WindowsTrap program and export the data from 3S then upload the event file again to the web site.

During the testing phase after you upload your event(s) click the "LOAD HAA/HOA TOTALS" link to update the High-All-Around and High-Over-All data. During the 2012 Oregon State Shoot this link will not be available and the HAA/HOA totals will be updated automatically every so many minutes.

# CLUB EVENT DATA UPLOAD INSTRUCTIONS

# TROPHY PREFERENCE/SHOOT-OFF SCORES

Step 1. Login to the 2012 OREGON STATE SHOOT web site. See the CLUB LOGIN INSTRUCTIONS.

Step 2. Click "ENTER SHOOTOFF SCORES/TROPHY PREF".

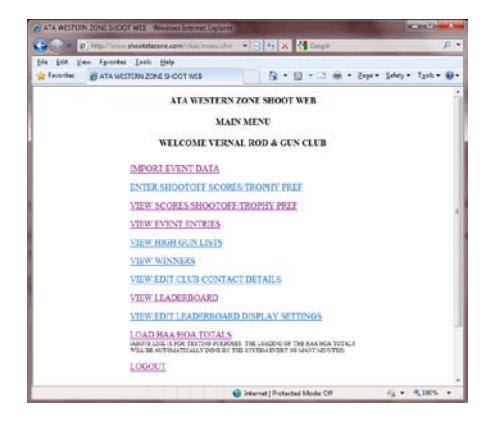

Step 3. Enter all or part of the shooters first or last name in the search box and click "SEARCH FOR SHOOTER" or to display all your shooters click "VIEW ALL SHOOTERS".

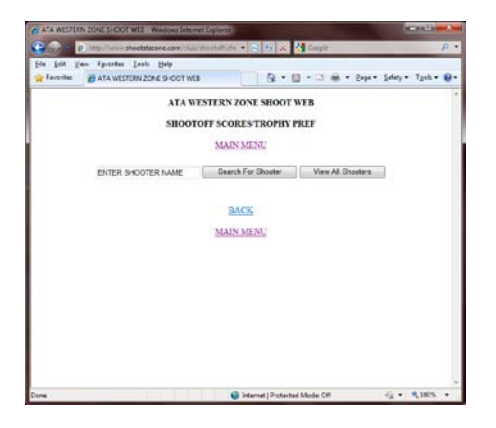

Step 4. Click the SHOOTERS NAME link on the shooter you wish to add shoot-off scores or a trophy preference for.

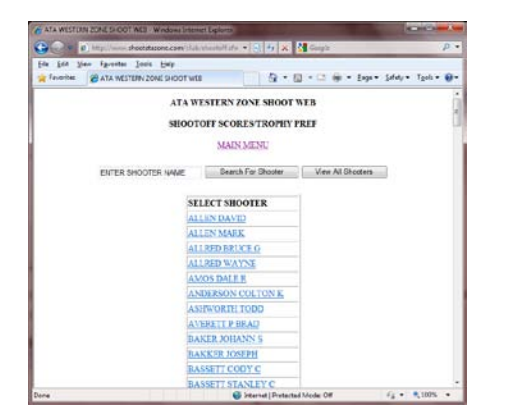

Step 5. Click the "EDIT" link on the row for the EVENT, HAA or HOA you wish to add a shoot-off scores or a trophy preference.

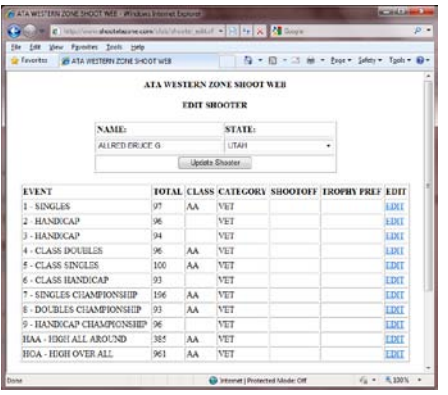

Step 6. To update more shooters select the event you wish to work on or enter shooter name.

Notes:

Shoot-off scores should be entered as follows:

Example: 25-24-25-25-23-25

In other words, enter the sub-event scores separated by a hyphen.

HAA: 20 Singles, 10 Handicap and 5 Pair of Doubles HOA: 20 Singles, 20 Handicap and 5 Pair of Doubles